Scan Lenail to Dr. Pinpi & Nazmul Hogu

### **BUET Post Graduate Registration System**

## 1 Registration Process

For postgraduate registration, the candidate can complete the process in two different ways:

- (1) Pay registration fee manually at Sonali Bank, BUET branch
- (2) Pay registration fee online by Sonali Payment Gateway and by Rocket

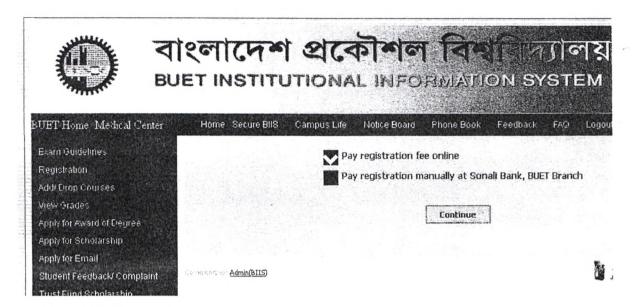

# 1.1 Registration with pay through the Sonali bank counter:

- The student pays the registration fees at the Sonali Bank, BUET branch counter.
- The student has to fill the online registration in BIIS system by filling the bank scroll, amount and payment information.
- The students' advisor/supervisor and the head/director of the Department/Institute will forward and approve the registration.

### 1.2 Registration with online payment

- The student has to fill the online registration in BIIS system
- The payable amount of the student will be visible on BIIS system. Afterwards, the student will pay online.
- The students' advisor/supervisor and the head/director of the Department/Institute will forward/approve (with or without any payment information).
- The detail procedure of online payment is shown in the next section.

## 2 Online Payment Process Flow

Online payment can be done using Sonali Payment Gateway and Rocket.

### 2.1 Sonali Payment Gateway

Sonlai Payment Gateway has a number of options: bank transfer, cards, and mobile banking.

#### Step 1

Go to the website: https://sbl.com.bd:7070/BUET/Fee/

Write down the student ID, Fee type (RF for Registration Fees) and Mobile number

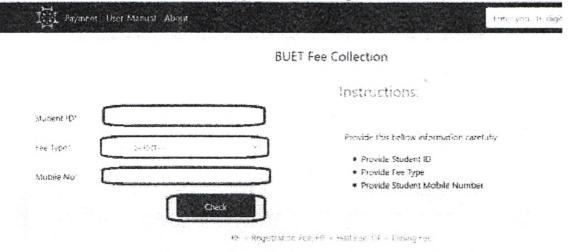

© 2020 - Sonah Bank Limited

Step 2
Check the displayed information and proceed to payment

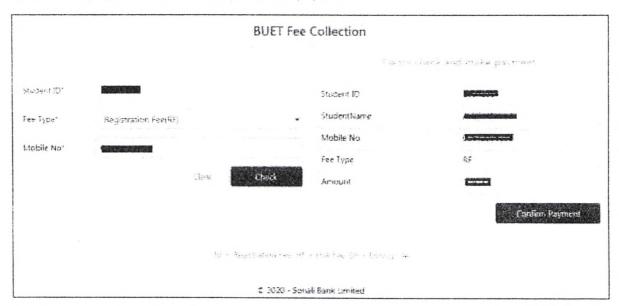

Step 3(a)
Paying by bank transfer method

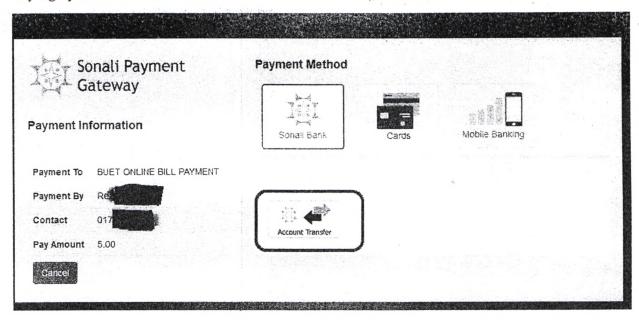

Step 3(b)
Paying by cards – MasterCard, VISA, DBBL Nexus, Q cash

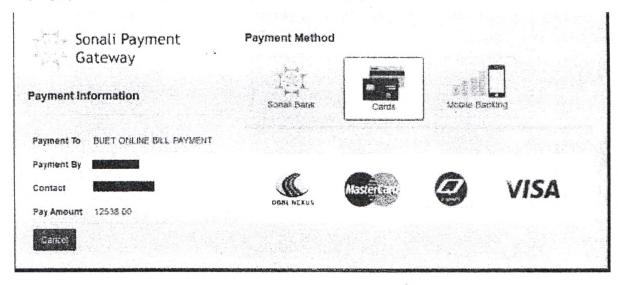

Step 3(c)
Paying by mobile banking – bKash and Rocket

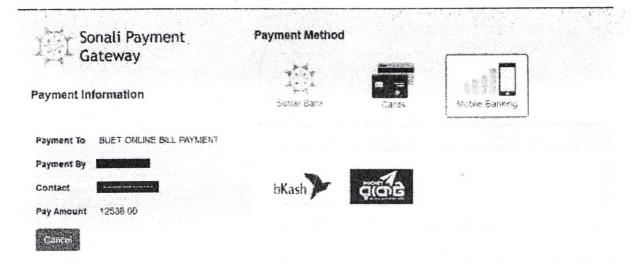

#### 2.2 Rocket

Payment can be done using Rocket in two different options. One is the Rocket Apps and another is the Rocket USSD.

#### 2.2.1 Rocket Apps

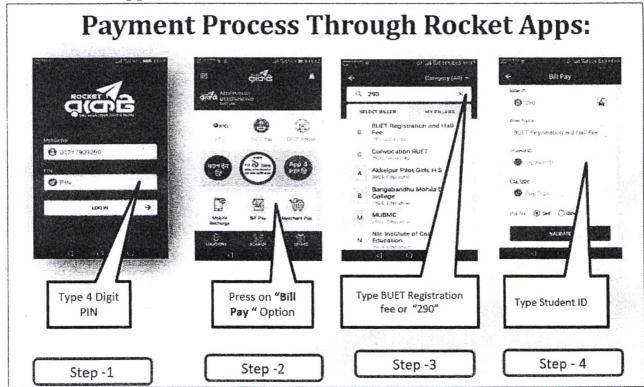

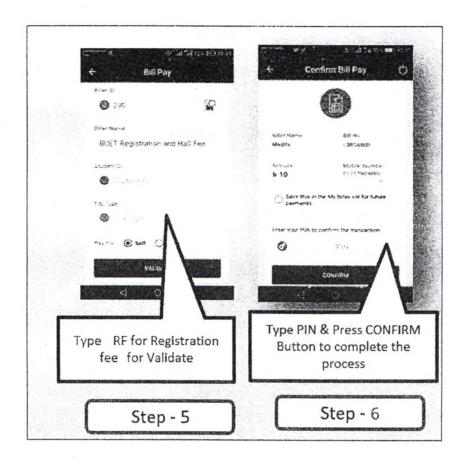

#### 2.2.2 Rocket USSD

- 1. Go to your Rocket Mobile Menu by dialing \*322#
- 2. Choose Bill Pay
- 3. Choose Self or Others
- 4. Choose "0" for BUET Registration Fee
- 5. Enter Biller ID: "290"
- 6. Enter Your Student ID: **Student ID**
- 7. Enter: 2. Registration Fee
  Student Name and Amount Appear
- 8. Enter 1 For Accept, 2 For Decline.
- 9. Now enter your Rocket Mobile Menu "PIN" to confirm
- 10. A confirmation message from 16216